## 安装 SQL\_08\_R2\_CHS (64 位)

运行的 SQL\_08\_R2\_CHS 安装盘中的【setup.exe】,在弹出的窗口上选择"安装", 在安装页面的右侧选择"全新安装或向现有安装添加新功能"

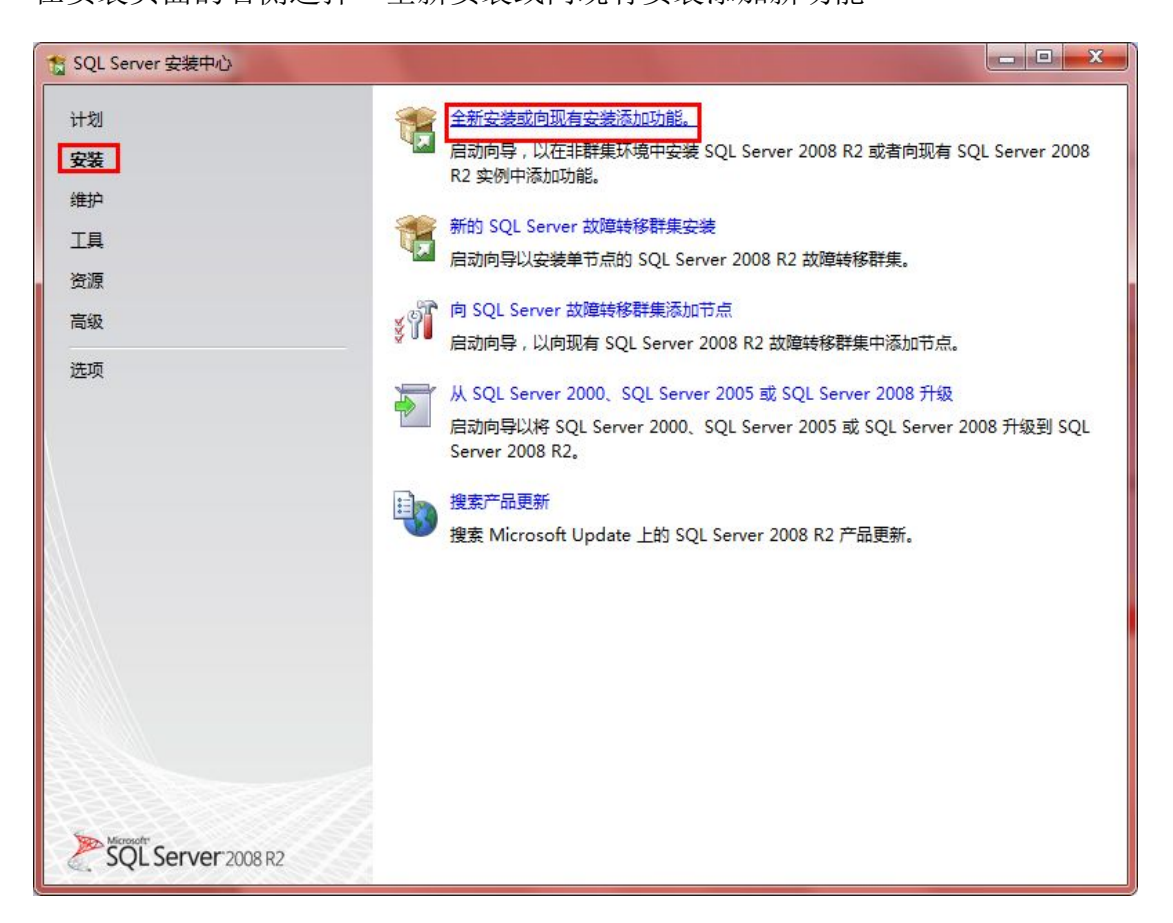

图 2.1.5

弹出安装程序支持规则,检测安装是否能顺利进行,通过就点击确定,否则可点 击重新运行来检查。

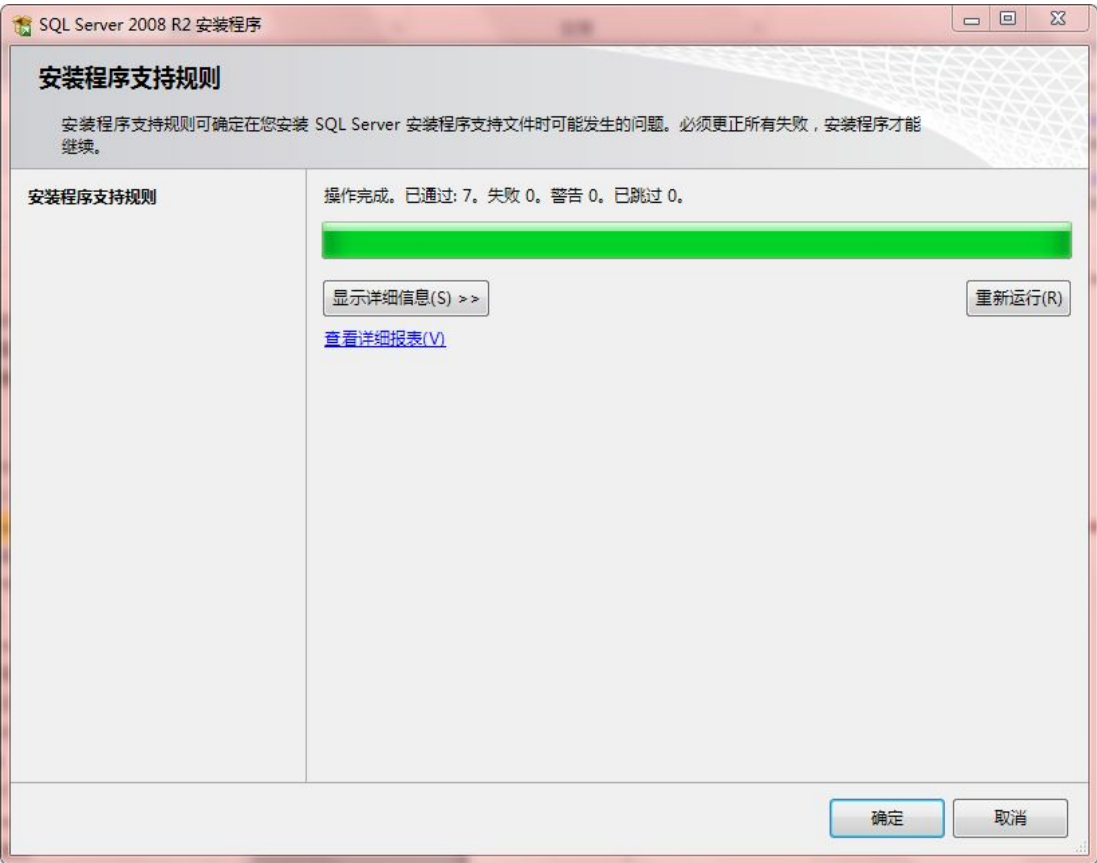

图 2.1.6

在弹出的【产品密钥】对话框中选择【输入产品密钥】选项,并输入 SQL Server 2008 R2 安装光盘的产品密钥,点击下一步。

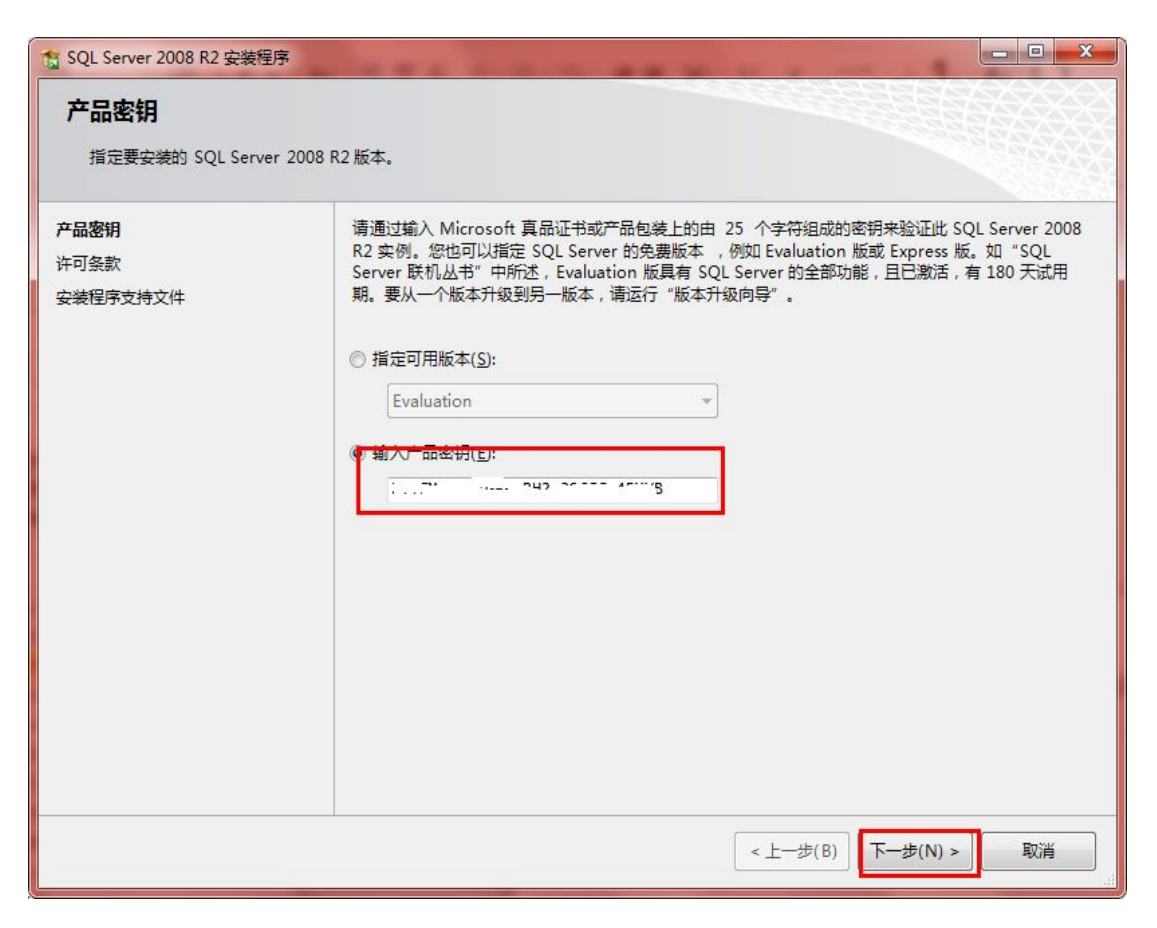

图 2.1.7

在弹出的许可条款对话框中,勾选【我接受许可条款】,并点击下一步。

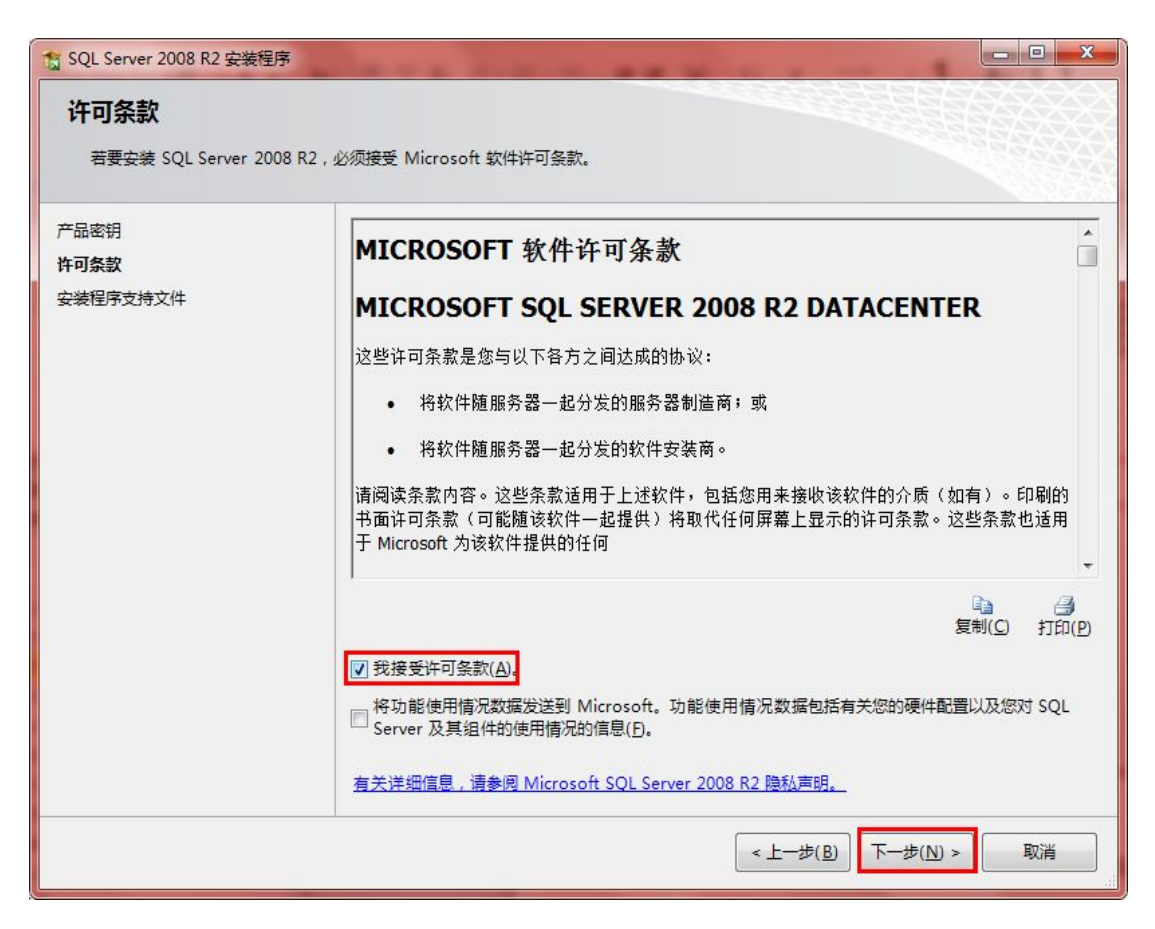

图 2.1.8

弹出【安装程序支持文件】对话框,单机【安装】以安装程序支持文件,若要安

装或更新 SQL Server 2008, 这些文件是必须的。

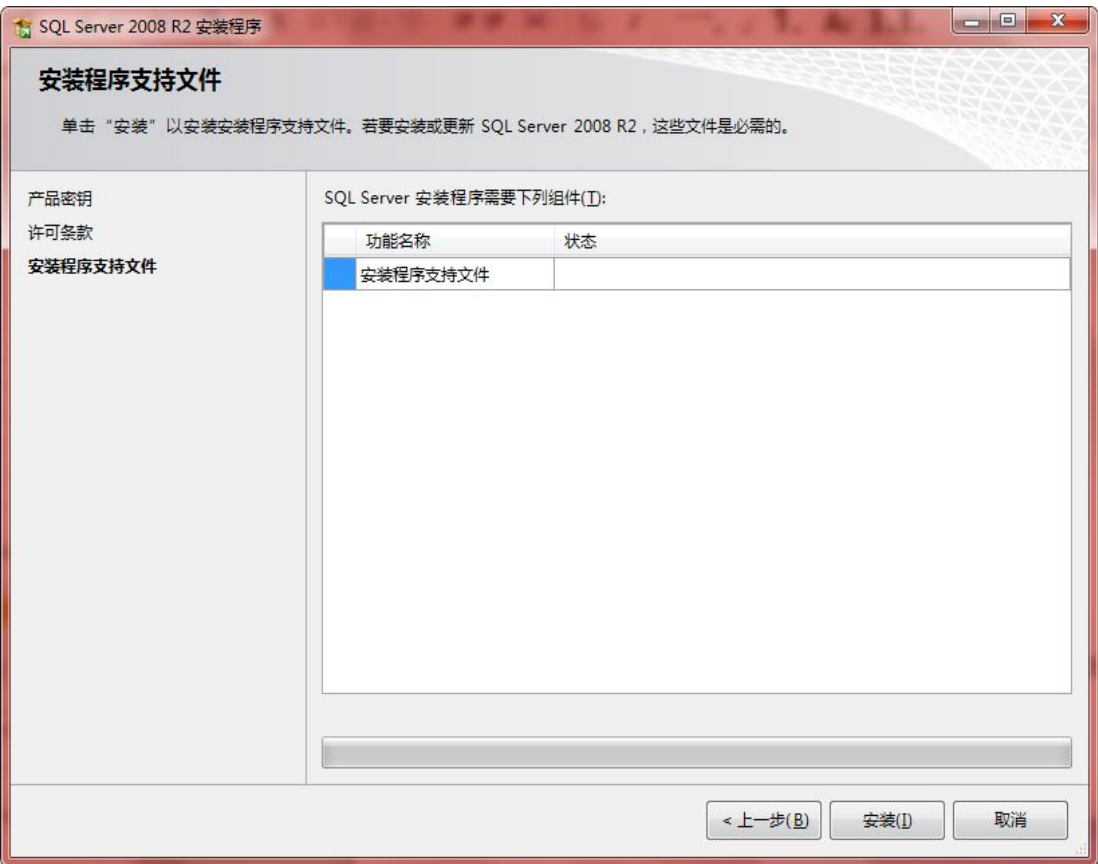

图 2.1.9

点击下一步弹出【安装程序支持规则对话框】,安装程序支持规则可确定在您安 装 SQL Server 安装程序文件时可能发生的问题。必须更正所有失败, 安装程序 才能继续。确认通过点击下一步。

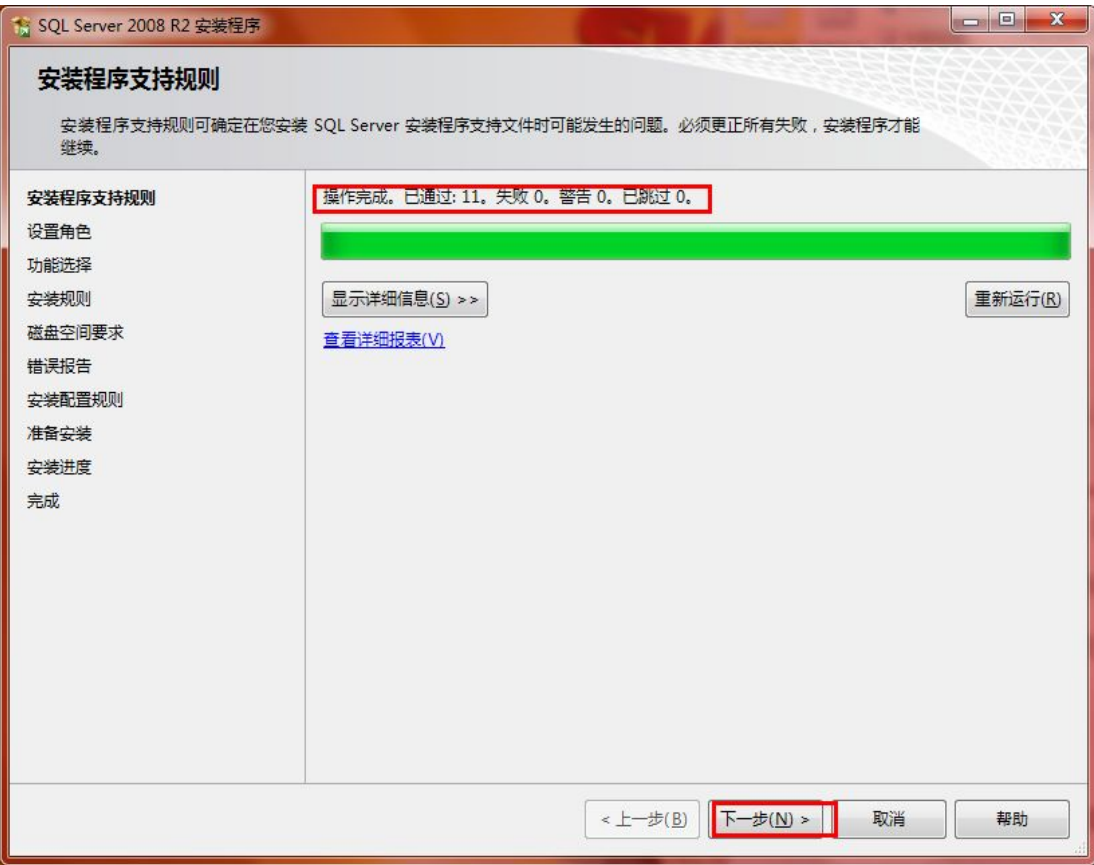

图 2.1.10

勾选【SQL Server 功能安装】,点击下一步。

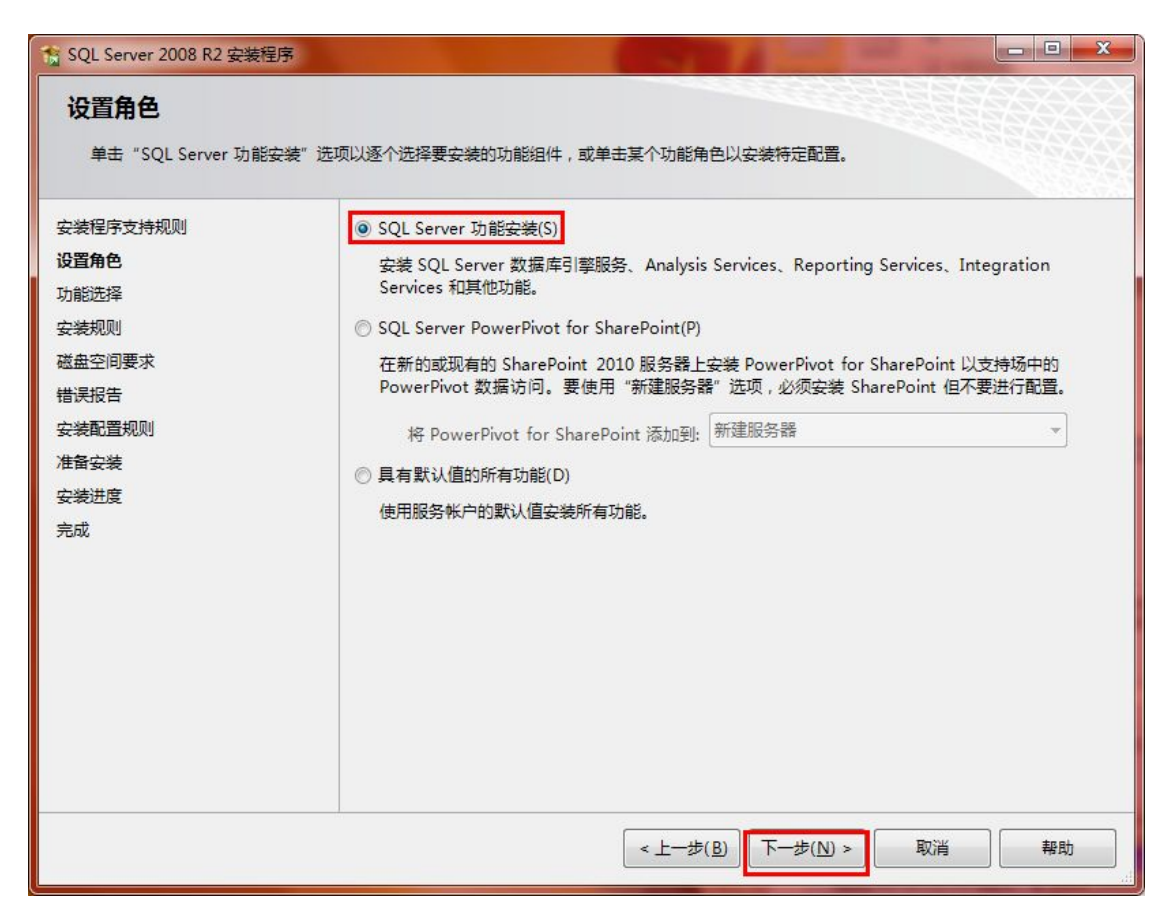

图 2.1.11

在弹出的【功能选择】对话框中选择要安装的功能并选择【共享功能目录】,点

击下一步。

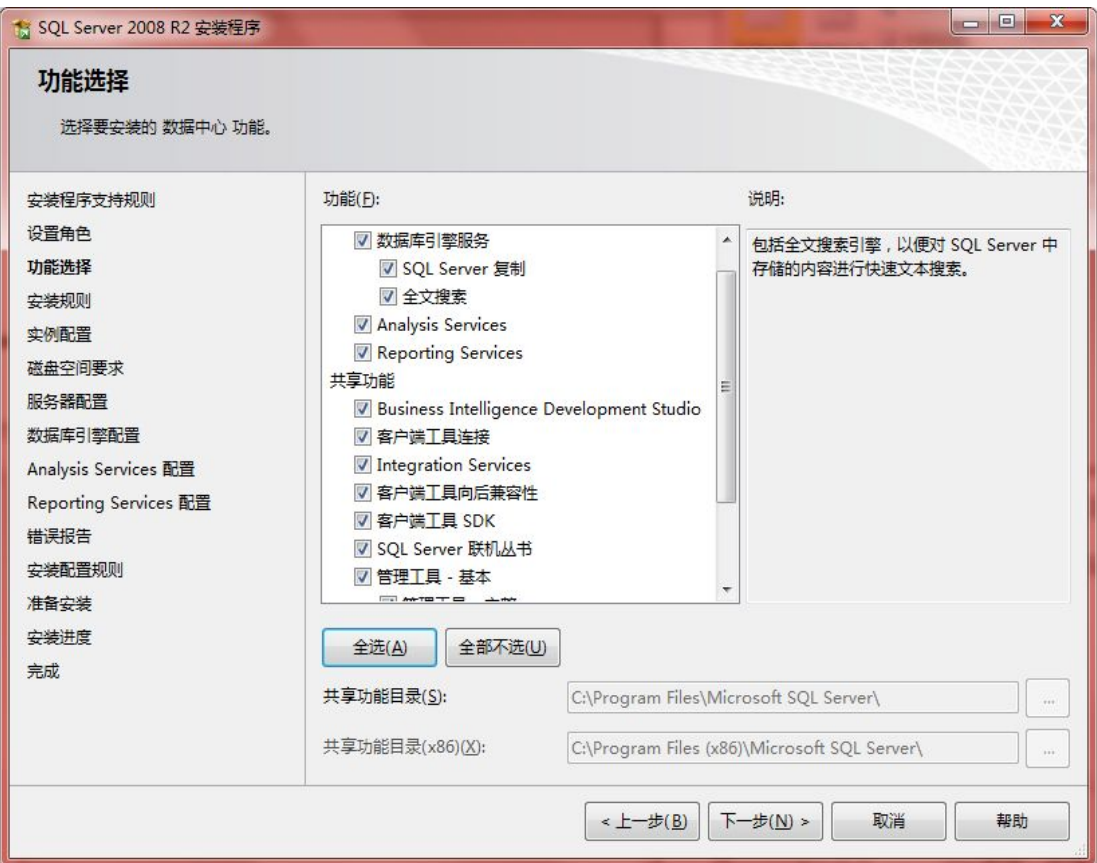

图 2.1.12

弹出【安装规则】对话框,安装程序正在运行规则以确定是否要阻止安装过程, 有关详细信息,请单击"帮助"。

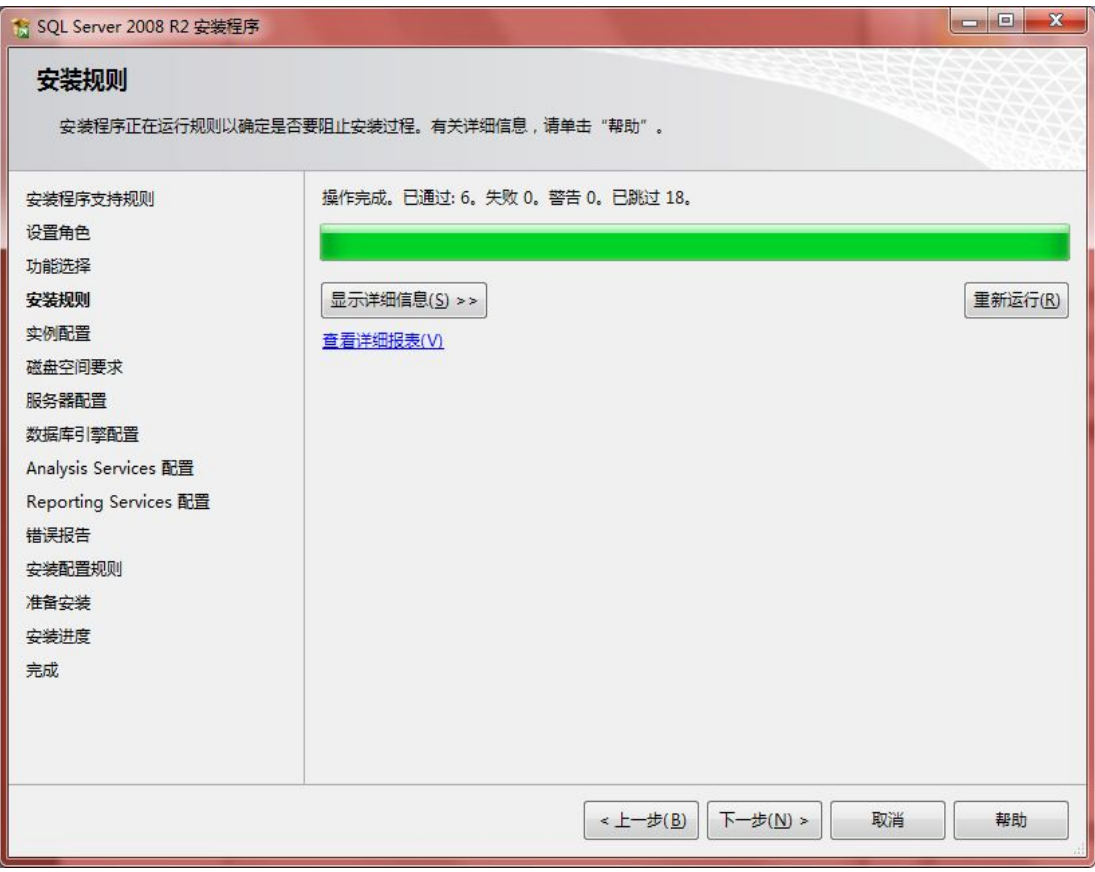

图 2.1.13

点击下一步,出现【实例配置】对话框。制定 SQL Server 实例的名称和实例 ID。

实例 ID 将成为安装路径的一部分。这里选择默认实例。

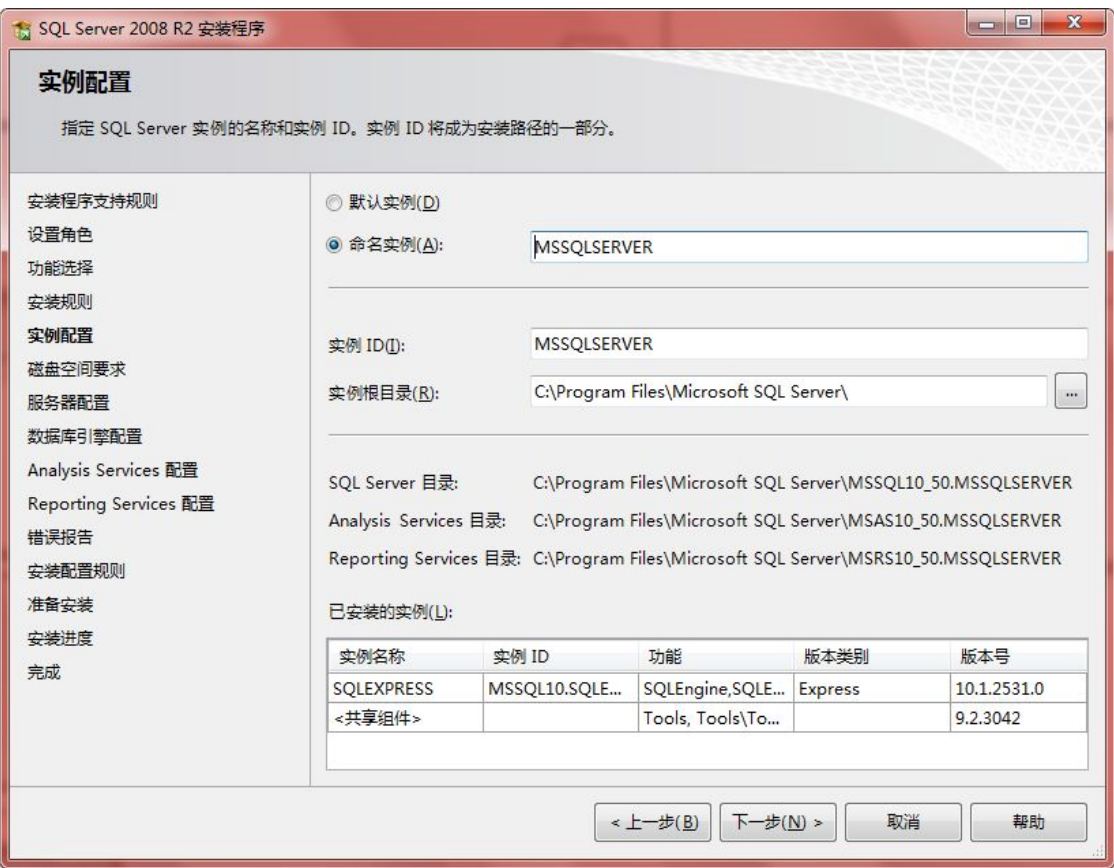

图 2.1.14

点击下一步弹出【磁盘空间要求】对话框,可以查看您选择的 SQL Server 功能 所需的磁盘摘要。

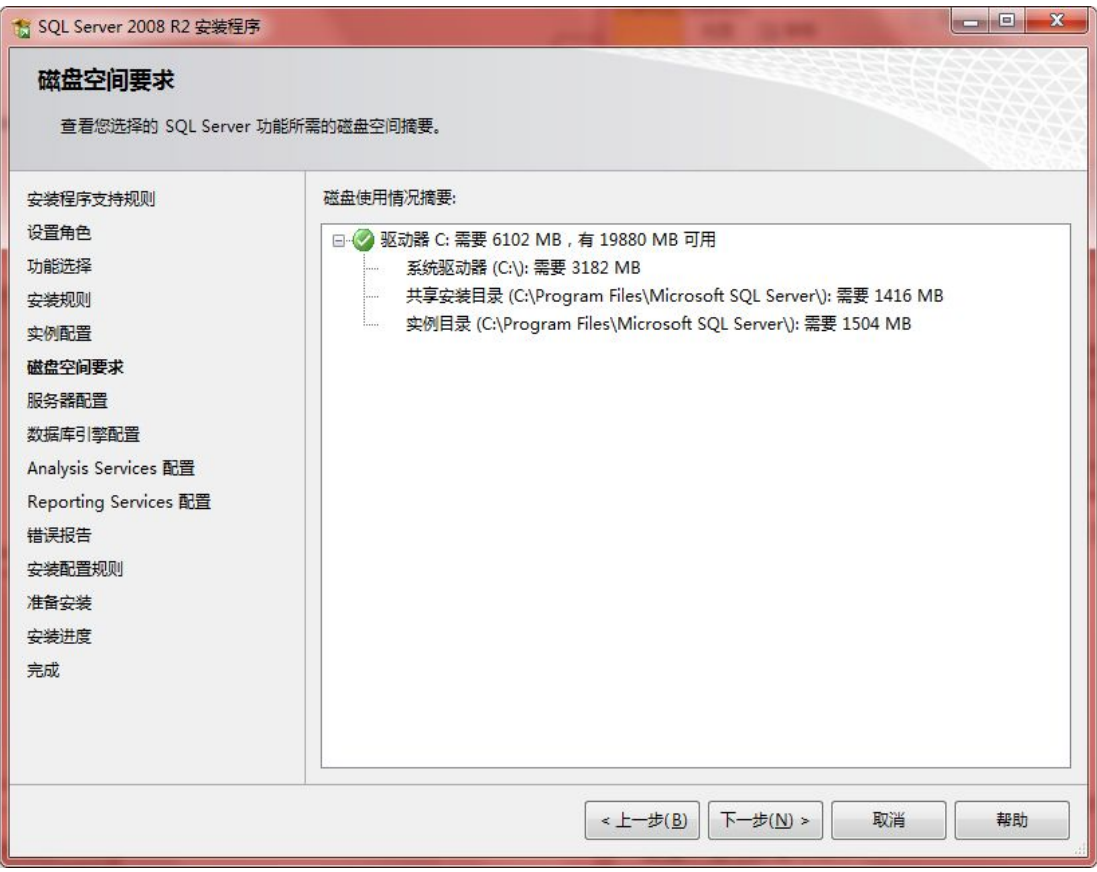

图 2.1.15

点击下一步,弹出【服务器配置】对话框,指定服务账户和排序规则配置,页面

中点击【对所有 SQL Server 服务使用相同的账户】

| 15 SOL Server 2008 R2 安装程序                    |                                                             |                  |    | $\Box$                      | $\mathbf{x}$             |
|-----------------------------------------------|-------------------------------------------------------------|------------------|----|-----------------------------|--------------------------|
| 服务器配置<br>指定服务帐户和排序规则配置。                       |                                                             |                  |    |                             |                          |
| 安装程序支持规则<br>设置角色<br>功能洗择                      | 服务帐户<br>排序规则<br>Microsoft 建议您对每个 SQL Server 服务使用一个单独的帐户(M)。 |                  |    |                             |                          |
| 安装规则                                          | 服务                                                          | 帐户名              | 密码 | 启动类型                        |                          |
| 实例配置                                          | SQL Server 代理                                               | NT AUTHORITY\NET |    | 手动                          | ▼                        |
| 磁盘空间要求                                        | SQL Server Database Engine                                  | NT AUTHORITY\NET |    | 自动                          | ▼                        |
| 服务器配置                                         | SQL Server Analysis Services                                | NT AUTHORITY\NET |    | 自动                          | $\overline{\phantom{a}}$ |
| 数据库引擎配置                                       | SQL Server Reporting Services                               | NT AUTHORITY\NET |    | 自动                          | ▼                        |
| Analysis Services 配置<br>Reporting Services 配置 | SQL Server Integration Servic                               | NT AUTHORITY\NET |    | 自动                          | $\overline{\phantom{a}}$ |
|                                               | SQL 全文筛选器后台程序启动器                                            | NT AUTHORITY\LOC |    | 手动                          |                          |
| 错误报告                                          | <b>SQL Server Browser</b>                                   | NT AUTHORITY\LOC |    | 已禁用                         | $\overline{\phantom{a}}$ |
| 安装配置规则<br>准备安装<br>安装进度<br>完成                  |                                                             |                  |    | 对所有 SQL Server 服务使用相同的帐户(U) |                          |
| 取消<br><上一步(B)<br>下一步(N) ><br>帮助               |                                                             |                  |    |                             |                          |

图 2.1.16

在出现的对黄框中,为所有 SQL Server 服务账户指定一个用户名和密码。

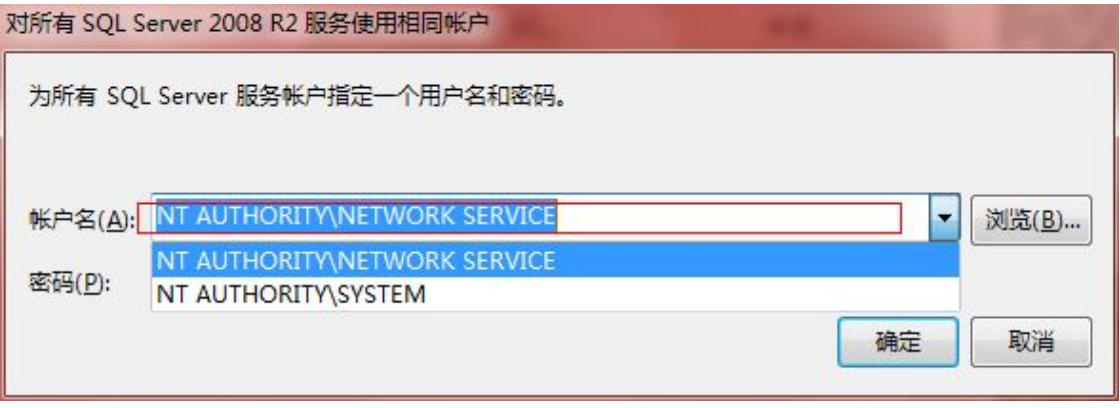

图 2.1.17

点击下一步,弹出【数据库引擎配置】对话框,选择【混合模式】,输入用户名

和密码,添加【当前用户】。

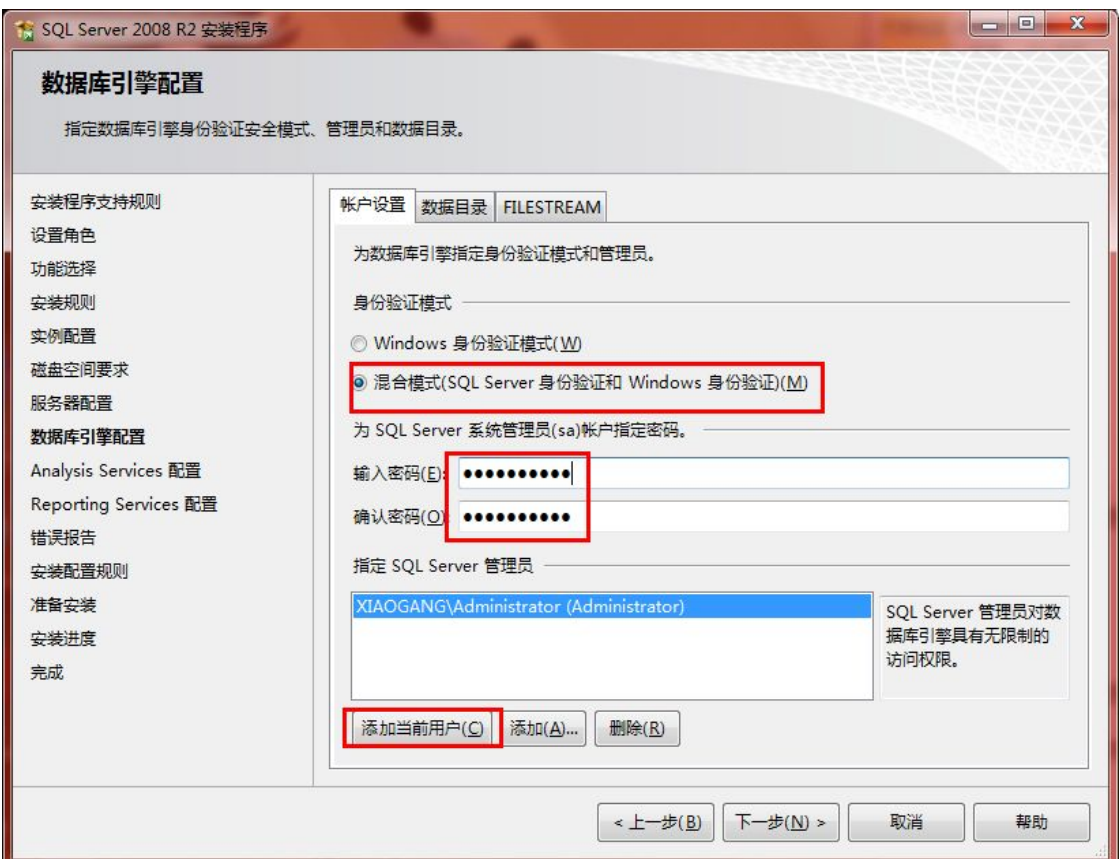

图 2.1.18

"添加当前用户",点击下一步。

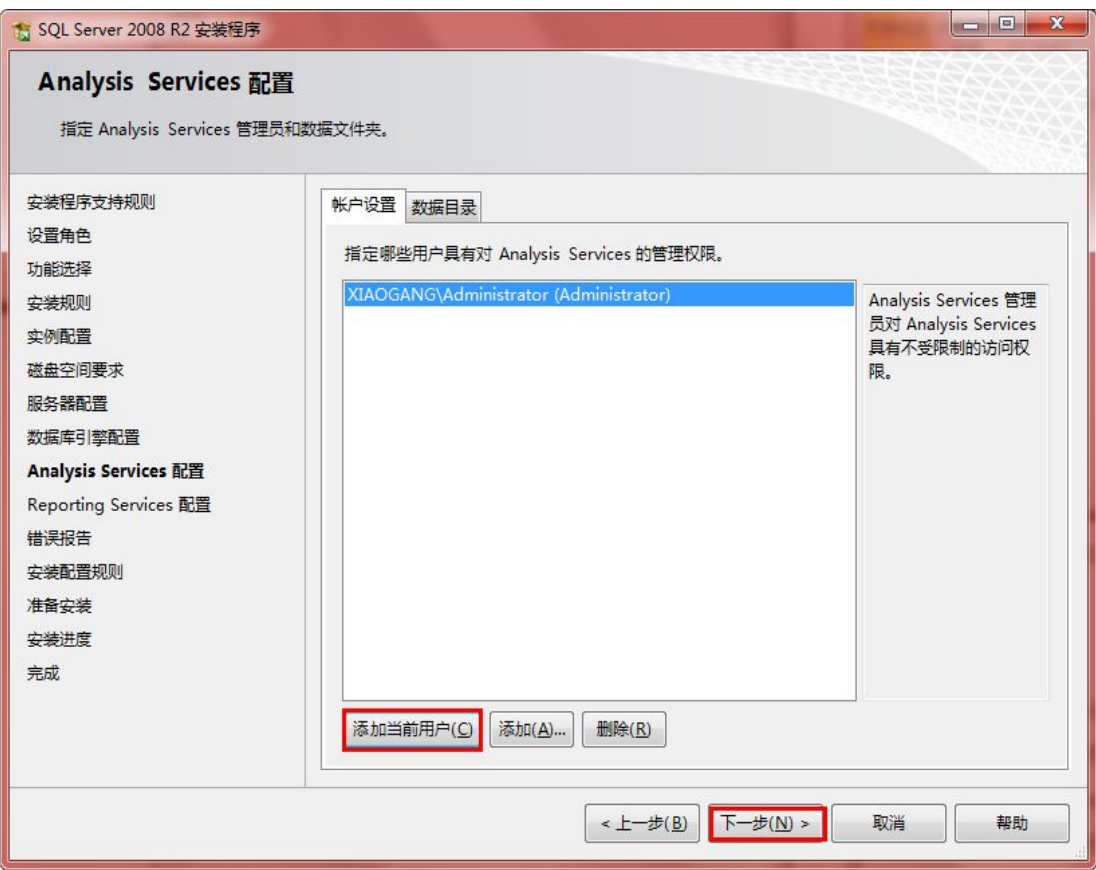

图 2.1.19

点击"下一步"按钮。

| 13 SOL Server 2008 R2 安装程序                                  | $\mathbf{x}$<br>$   -$                                                                                                    |
|-------------------------------------------------------------|----------------------------------------------------------------------------------------------------|
| <b>Reporting Services 配置</b><br>指定 Reporting Services 配置模式。 |                                                                                                    |
| 安装程序支持规则<br>设置角色                                            | ◎ 安装本机模式默认配置(I)。                                                                                                    |
| 功能洗择<br>安装规则                                                | 安装程序将安装报表服务器并在本机模式下将其配置为使用默认值。安装程序完成后即可使用报表<br>服务器。                                                                                                    |
| 实例配置<br>磁盘空间要求                                              | ◎ 安装 SharePoint 集成模式默认配置(S)。                                                                                                    |
| 服务器配置<br>数据库引擎配置<br>Analysis Services 配置                    | 安装程序将在 SharePoint 集成模式下创建报表服务器数据库,并将报表服务器配置为使用默认<br>值,不过,只有在报表服务器计算机上部署了 SharePoint 产品或技术的最小安装,并且在您所使<br>用的 SharePoint 产品或技术的实例上安装并配置了用于 SharePoint 技术的 Reporting Services<br>外接程序之后,才会支持集成操作。 |
| <b>Reporting Services 配置</b><br>错误报告                        | ◎ 安装但不配置报表服务器(C)。                                                                                                    |
| 安装配置规则<br>准备安装                                              | 安装程序将安装但不配置报表服务器软件。安装完成后 , 您可以使用 Reporting Services 配置工具<br>设置运行报表服务器所必需的选项。                                                                                                    |
| 安装讲度<br>完成                                                  |                                                                                                    |
|                                                             |                                                                                                    |
|                                                             | $\overline{F}$ - 步 $(N)$ ><br>< 上一步(B)<br>取消<br>帮助                                                                                                    |

图 2.1.20

点击"下一步"按钮

| 15 SQL Server 2008 R2 安装程序                                      | $\mathbf{x}$<br>and <b>P</b>                                                                                               |  |  |  |
|-----------------------------------------------------------------|----------------------------------------------------------------------------------------------------|--|--|--|
| 错误报告<br>帮助 Microsoft 改进 SQL Server 功能和服务。<br>安装程序支持规则           | 指定您希望自动发送到 Microsoft 以改进 SQL Server 未来版本的信息。这些设置是可选的。<br>Microsoft 会将该信息视为机密信息。 Microsoft 可能会通过 Microsoft Update 提供更新以修改功能 |  |  |  |
| 设置角色<br>功能洗择<br>安装规则<br>实例配置                                    | 使用情况数据。根据您的"自动更新"设置,这些更新可能会自动下载并安装到您的计算机上。<br>有关详细信息, 请参阅 Microsoft SOL Server 2008 R2 隐私声明。                               |  |  |  |
| 磁盘空间要求<br>服务器配置<br>数据库引擎配置                                      | 阅读有关 Microsoft Update 和自动更新的更多信息。                                                                                          |  |  |  |
| Analysis Services 配置<br>Reporting Services 配置<br>错误报告<br>安装配置规则 | 将 Windows 和 SQL Server 错误报告发送到 Microsoft 或您公司的报告服务器。该设置仅适用于<br>以无用户交互方式运行的服务(W)。                                           |  |  |  |
| 准备安装<br>安装讲度<br>完成                                              |                                                                                                    |  |  |  |
|                                                                 |                                                                                                    |  |  |  |
| < 上一步(B)<br>下一步(N) ><br>取消<br>帮助                                |                                                                                                    |  |  |  |

图 2.1.21

点击"下一步"按钮

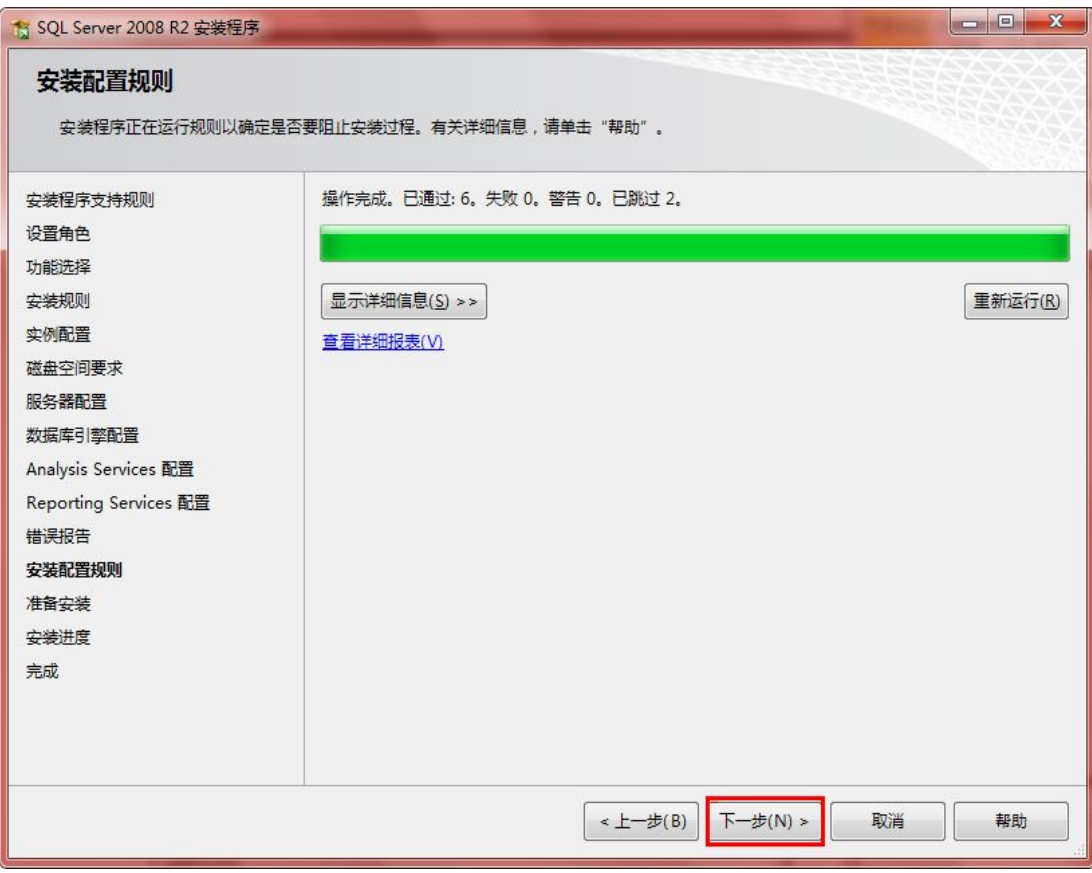

图 2.1.22

点击"安装"。

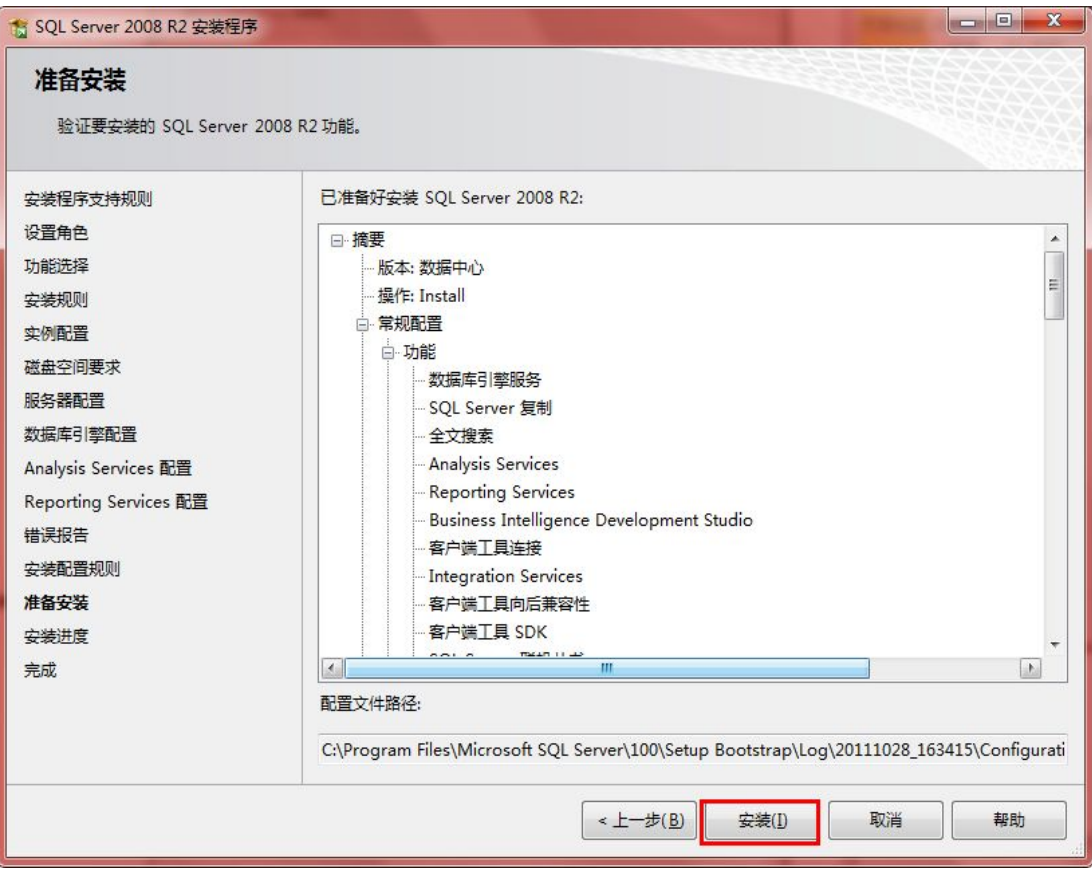

图 2.1.23

等待安装过程的完成。

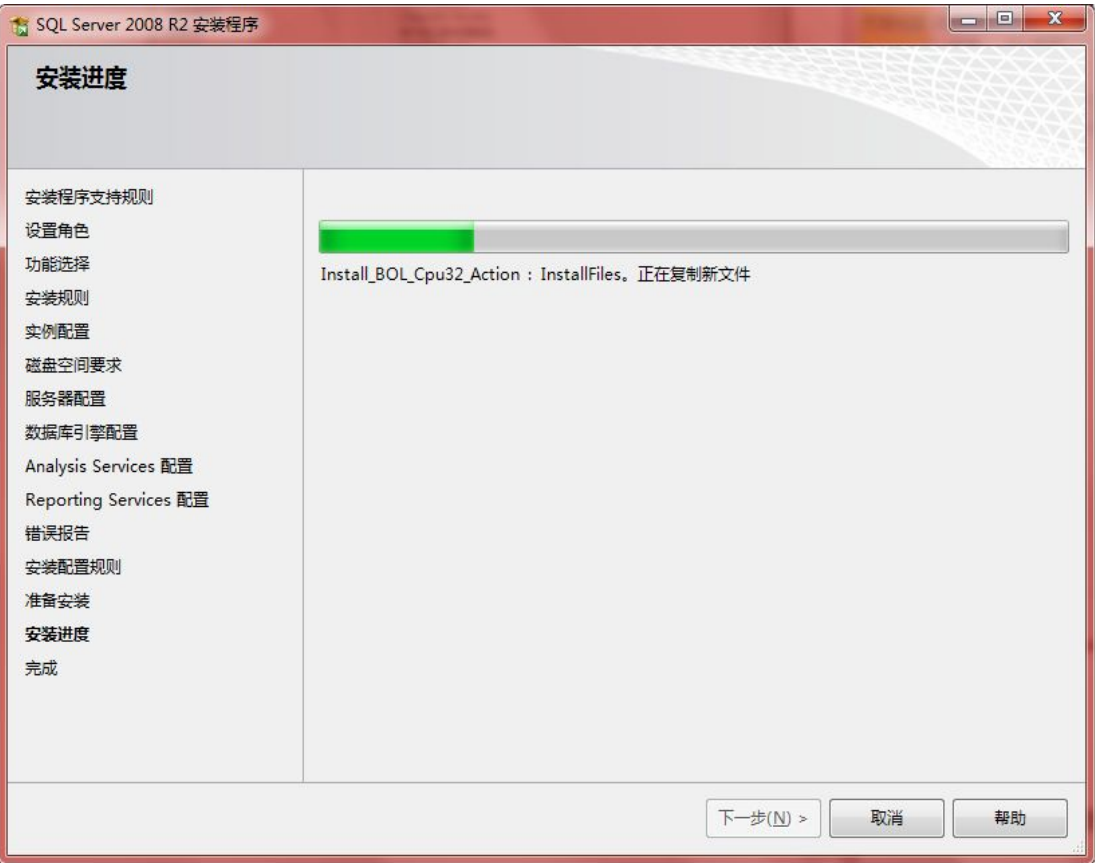

图 2.1.24

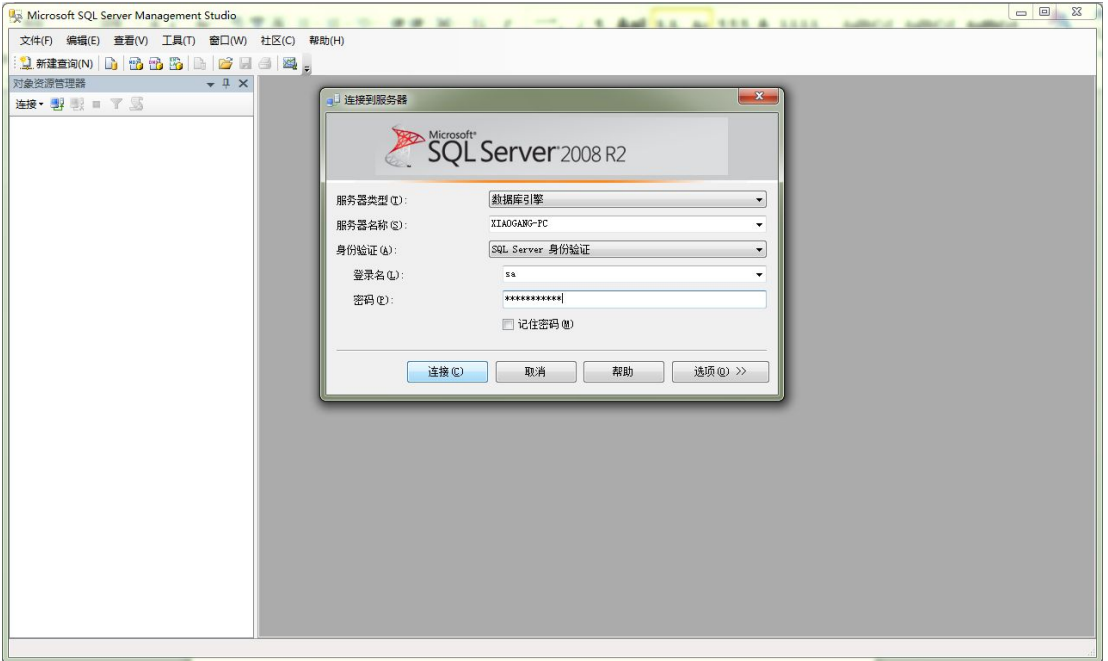

完成安装,运行界面。。。。。